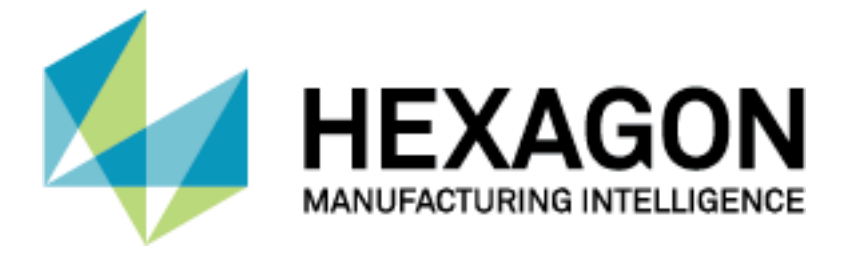

## PC-DMIS®

# **RÜCKGABE VON LMS LIZENZEN**

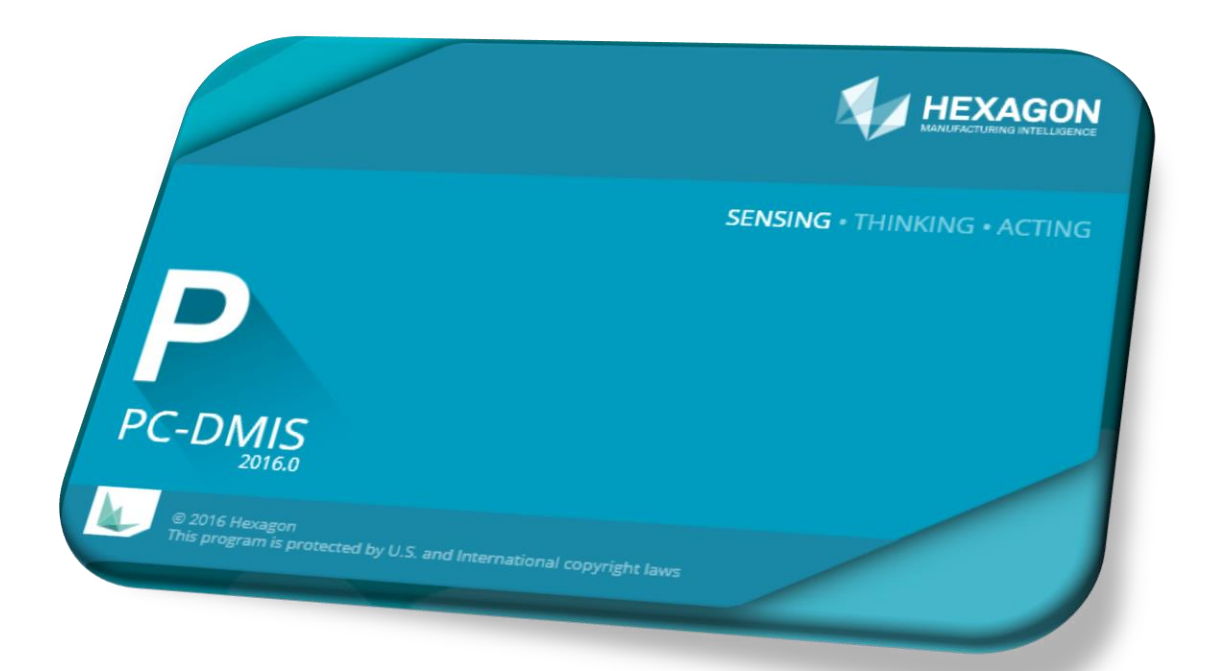

Hexagon Metrology GmbH Siegmund-Hiepe-Str. 2-12 35578 Wetzlar

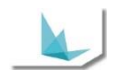

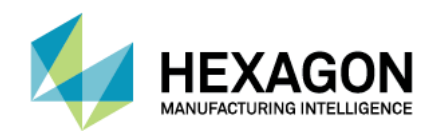

### <span id="page-1-0"></span>**Inhaltsverzeichnis**

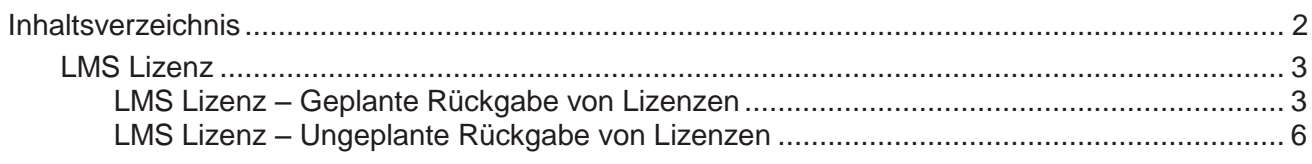

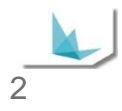

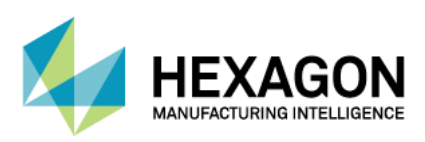

#### <span id="page-2-0"></span>**LMS Lizenz**

#### <span id="page-2-1"></span>**LMS Lizenz – Geplante Rückgabe von Lizenzen**

*Ein Computertausch ist geplant*

- Kontaktieren Sie unsere Hotline und melden den Computertausch an (bitte die zu tauschende Entitlement-ID bereithalten).
- Unsere SMA Abteilung meldet die Rückgabe der Lizenz beim Softwarehaus an.
- **Das Softwarehaus schaltet die Rückgabe frei.**
- Unsere SMA Abteilung informiert Sie darüber, dass die Lizenz zurückgegeben werden kann. Hinweis: Der Zeitraum für die Lizenzrückgabe ist auf 7 Tage begrenzt, nach Ablauf der 7 Tage wird die Lizenzrückgabe Option automatisch gesperrt.

#### *Online – Rückgabe der LMS Lizenz*

- Starten Sie das CLM Admin Tool.
- Stellen Sie sicher, dass der Computer mit dem Internet verbunden ist. Testen Sie die Verbindung zum Hexagon Metrology Network License Server mit *Verify internet connection*.

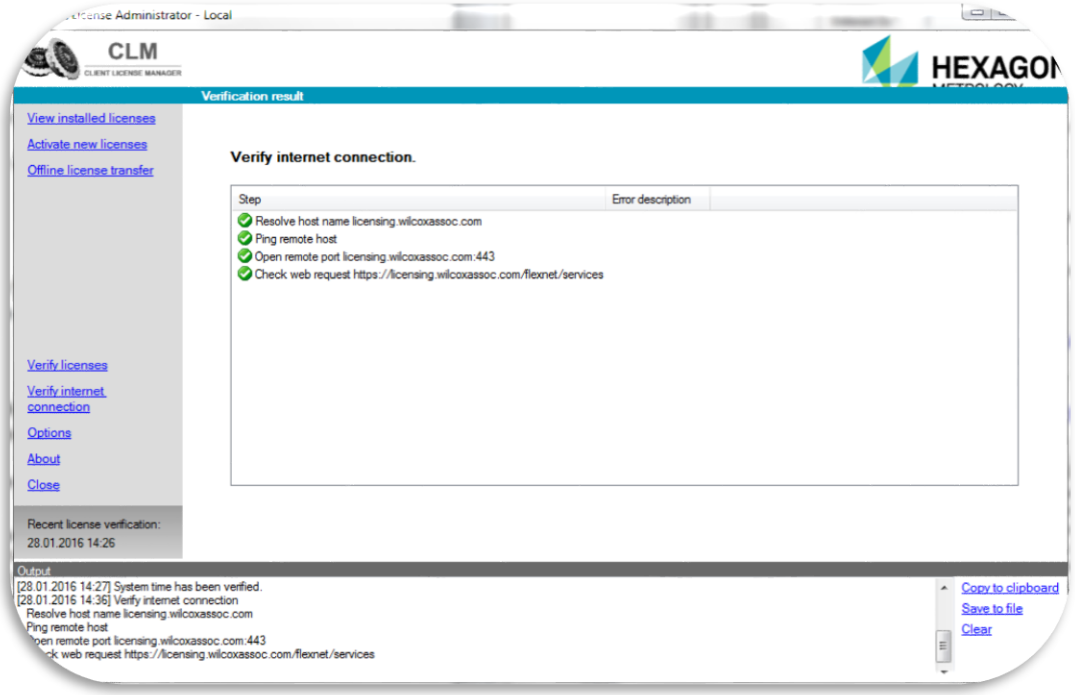

 Wenn die Verbindungüberprüfung erfolgreich war können Sie mit der Online Rückgabe vorfahren. Falls die Verbindung zum Hexagon Metrology Network License Server nicht möglich ist, ist das weitere Vorgehen unter *Offline-Rückgabe der LMS Lizenz* beschrieben.

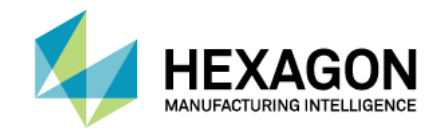

Wählen Sie *View installed licenses*. Es erscheint die Liste der derzeit aktivierten Lizenzen.

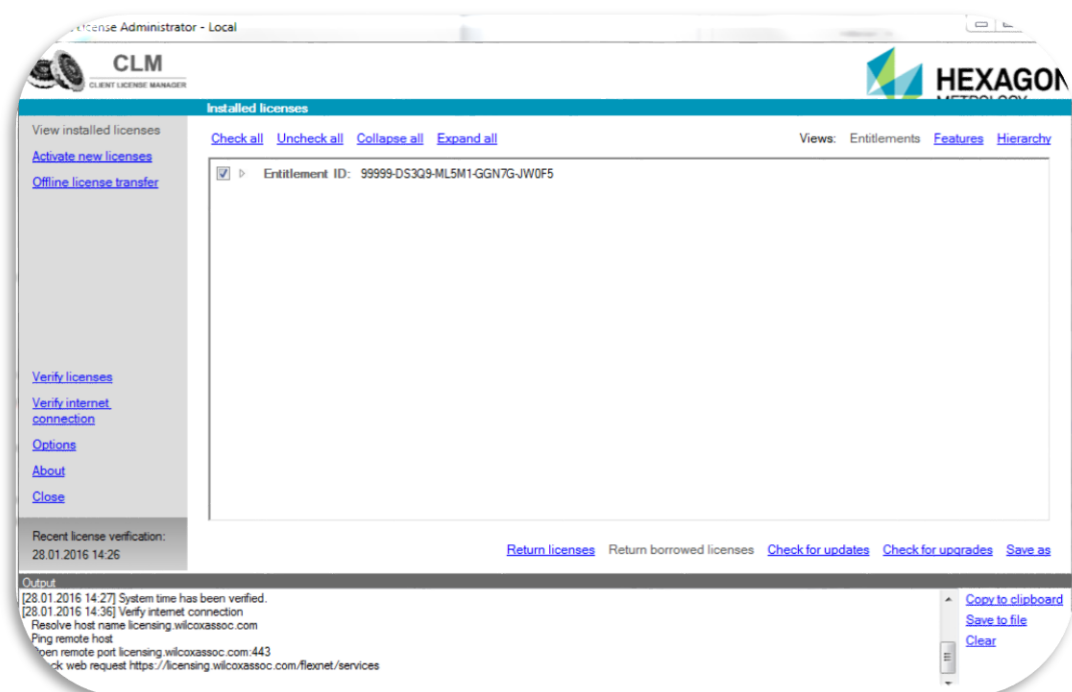

 Wählen Sie die zurückzugebende *Entitlement ID* an und klicken Sie *Return licenses*. Es erscheint die Liste mit den Optionen der für die Rückgabe ausgewählten Entitlement ID.

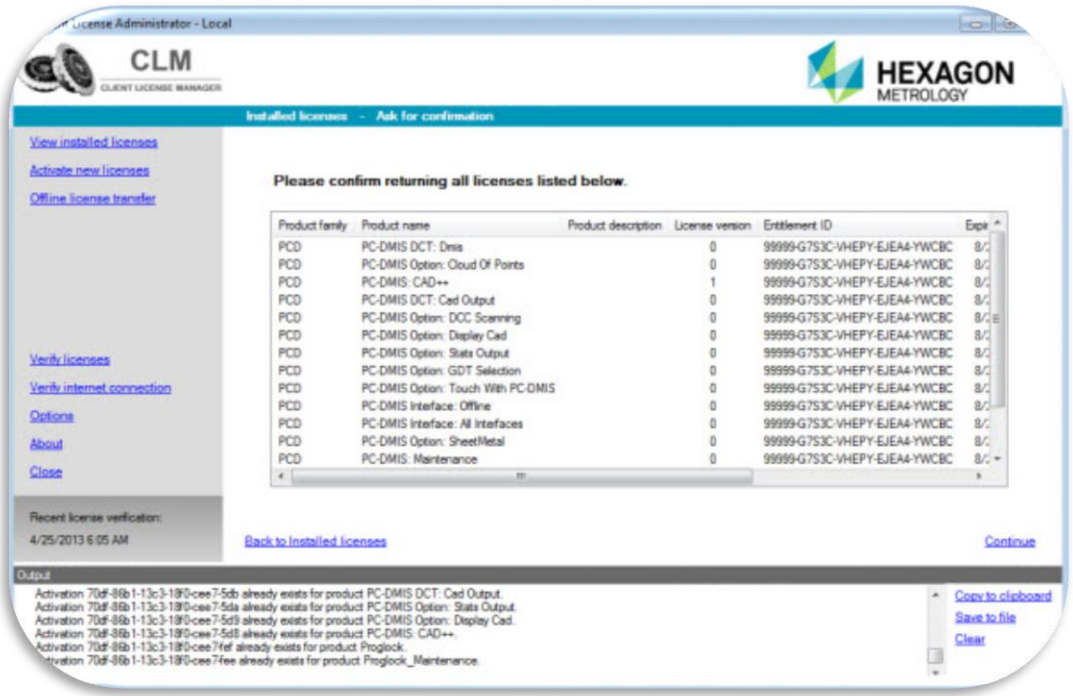

- Wählen Sie *Continue*, um die Rückgabe der ausgewählten Lizenz zu bestätigen.
- Es wird eine Verbindung zum Hexagon Metrology Network License Server hergestellt und die ausgewählte Lizenz wird zurückgegeben.
- Jetzt können Sie die Lizenz auf dem neuen Computer aktivieren.

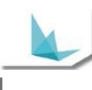

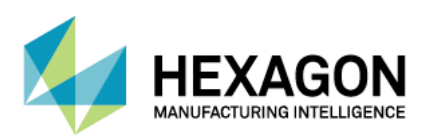

#### *Offline – Rückgabe der LMS Lizenz*

- Starten Sie das CLM Admin Tool.
- Wählen Sie *Offline-Lizenzübertragung*.

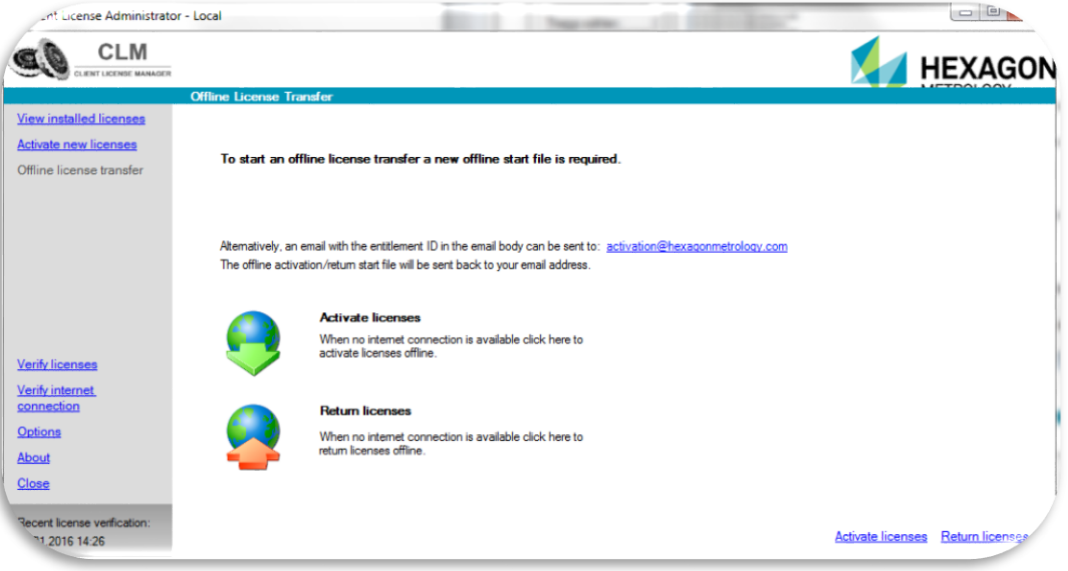

- Starten Sie den Offline-Rückgabevorgang mit *Return Licenses*.
- Sie benötigenden jetzt ihre *\*.clmstart* Datei.

Hinweis: Wenn die *\*.clmstart* Datei nicht vorhanden ist fordern Sie die Datei bitte an. Hierzu senden Sie eine E-Mail an [activation@hexagonmetrology.com](mailto:activation@hexagonmetrology.com)*.* Die Betreffzeile der E-Mail muss leer bleiben, das Textfeld der Mail muss jedoch die Zeichenfolge der Entitelment-ID enthalten. Sie erhalten eine automatische Rückantwort mit der Startdatei. Wenn Sie die Startdatei erhalten haben, übertragen Sie, die Datei auf den Offline-Computer, auf dem die Lizenz deaktiviert werden soll.

 Um eine Lizenz im Offline-Betrieb zurückzugeben, muss zunächst unter Verwendung der Startdatei eine Anfragedatei erzeugt werden. Navigieren Sie durch *Browse* zu ihrer Startdatei (\*.clmstart).

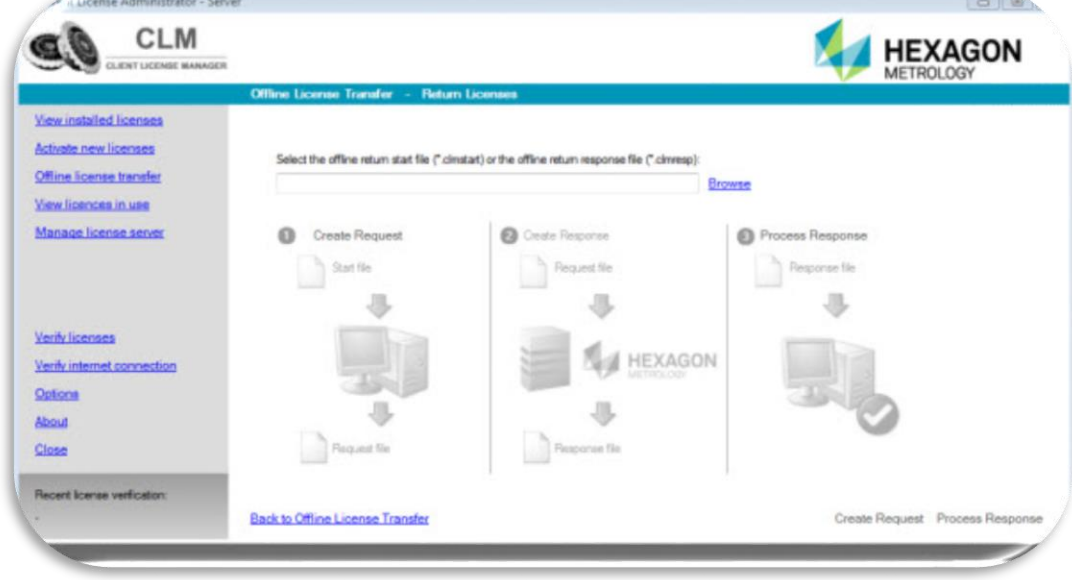

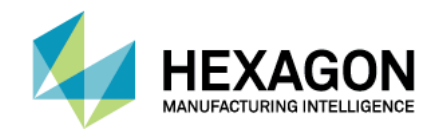

- Wählen Sie im unteren rechten Bereich *Create Request*.
	- Hinweis: In dem Augenblick, in dem die Anfragedatei erstellt wird, wird die Lizenzdatei deaktiviert und die Lizenz kann ab diesem Zeitpunkt nicht mehr angewendet werden!
- Klicken Sie Anfrage speichern, um die Anfragedatei*(\*.clmreq)* zu speichern. Merken Sie sich das Verzeichnis der Anfragedatei. Standardmäßig befindet sie sich im selben Verzeichnis wie die Startdatei.
- Fordern Sie jetzt eine Response Datei *(\*.clmresp)* an. Hierzu senden Sie eine E-Mail mit der erstellten *\*.clmreg* Datei an [activation@hexagonmetrology.com.](mailto:activation@hexagonmetrology.com)
- Die Betreffzeile der E-Mail kann leer bleiben. Sie erhalten eine automatische Rückantwort mit der Response Datei. Wenn Sie die Response Datei erhalten haben, übertragen Sie, die Datei auf den Offline-Computer, auf dem die Software deaktiviert werden soll.
- Navigieren Sie durch *Browse* zu ihrer Response Datei *(\*.clmresp)*.
- Wählen Sie im unteren rechten Bereich *Process Response*.
- Die Rückgabe der Lizenz ist jetzt abgeschlossen.
- Jetzt können Sie die Lizenz auf dem neuen Computer aktivieren.

#### <span id="page-5-0"></span>**LMS Lizenz – Ungeplante Rückgabe von Lizenzen**

*Ein unplanmässiger Computertausch (der Computer ist defekt und muss getauscht werden)*

- Kontaktieren Sie unsere Hotline und melden den Computertausch an (bitte die zu tauschende Entitlement-ID bereithalten).
- Unsere SMA Abteilung meldet den Computertausch ans Softwarehaus.
- Das Softwarehaus setzt entweder die Lizenz zurück oder entscheidet, dass Sie eine neue Lizenz bekommen.
- Unsere SMA Abteilung informiert Sie, dass die Lizenz zurückgesetzt wurde oder Sie bekommen eine neue Entitlement ID.

#### Hinweis: Die Aktivierung Ihrer Lizenz erfolgt durch die bekannte Vorgehensweise (siehe Anhang).

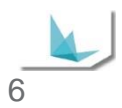